## 法人インターネットバンキングシステム 電子証明書の新規取得手続き

新規取得手続き (管理者) Windows7 IE8 の場合

https://test03.shinkin-ib.jp/sscm//client/userEnrollMS.htm?b\_c

ユーザーの代わりにデジタル証明書を操作できるのは、既知の Web<br>サイトだけに制限する必要があります。<br>この操作を許可しますか?

 $(\sharp \cup (\underline{\mathsf{Y}})$ 

いいえ(N)

 $=18858c_$ -e=18a\_u=1

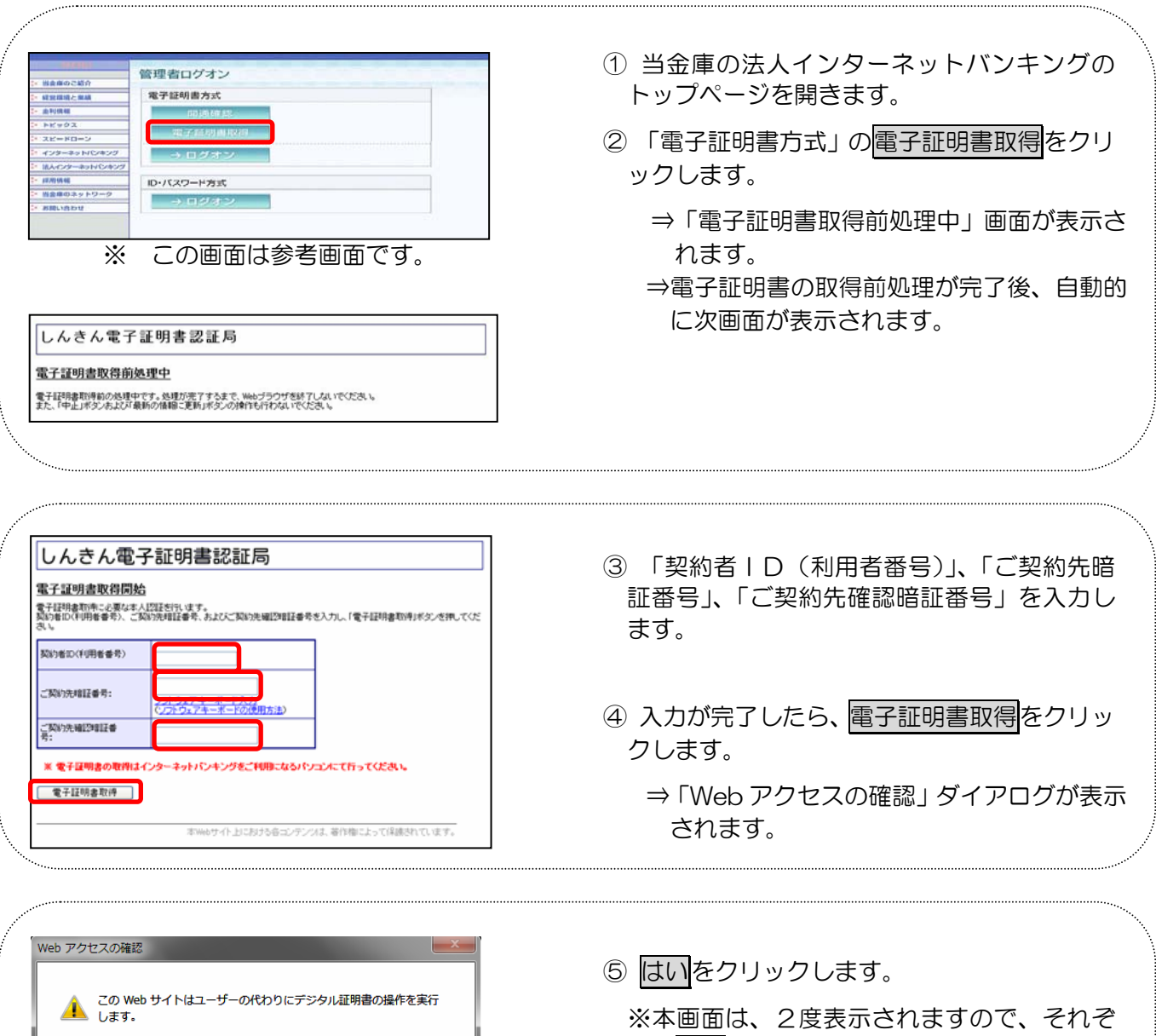

- れ<mark>はい</mark>をクリックします。 ⇒「新しい RSA 交換キーを作成します」ダ
	- イアログが表示されます。

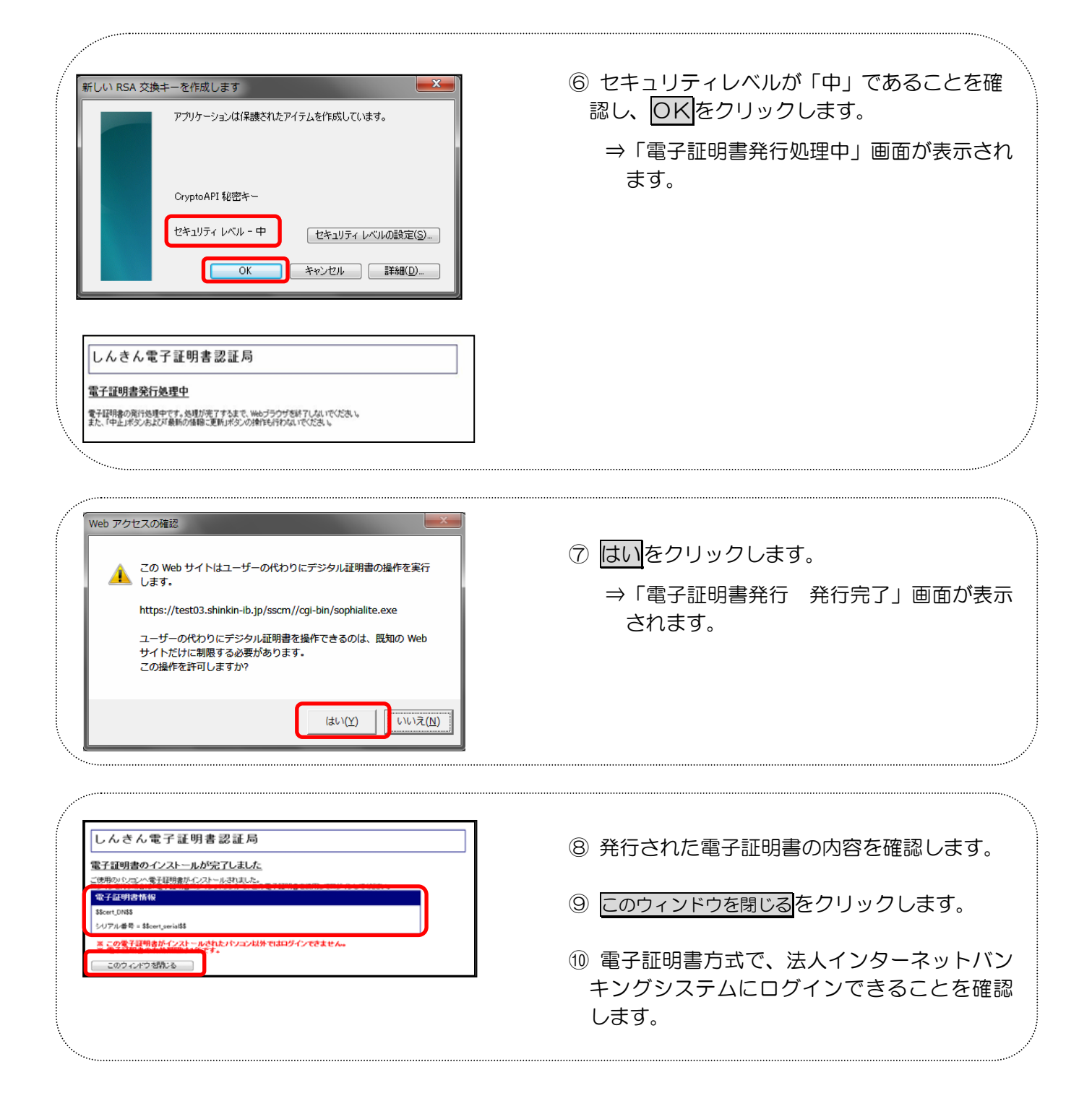

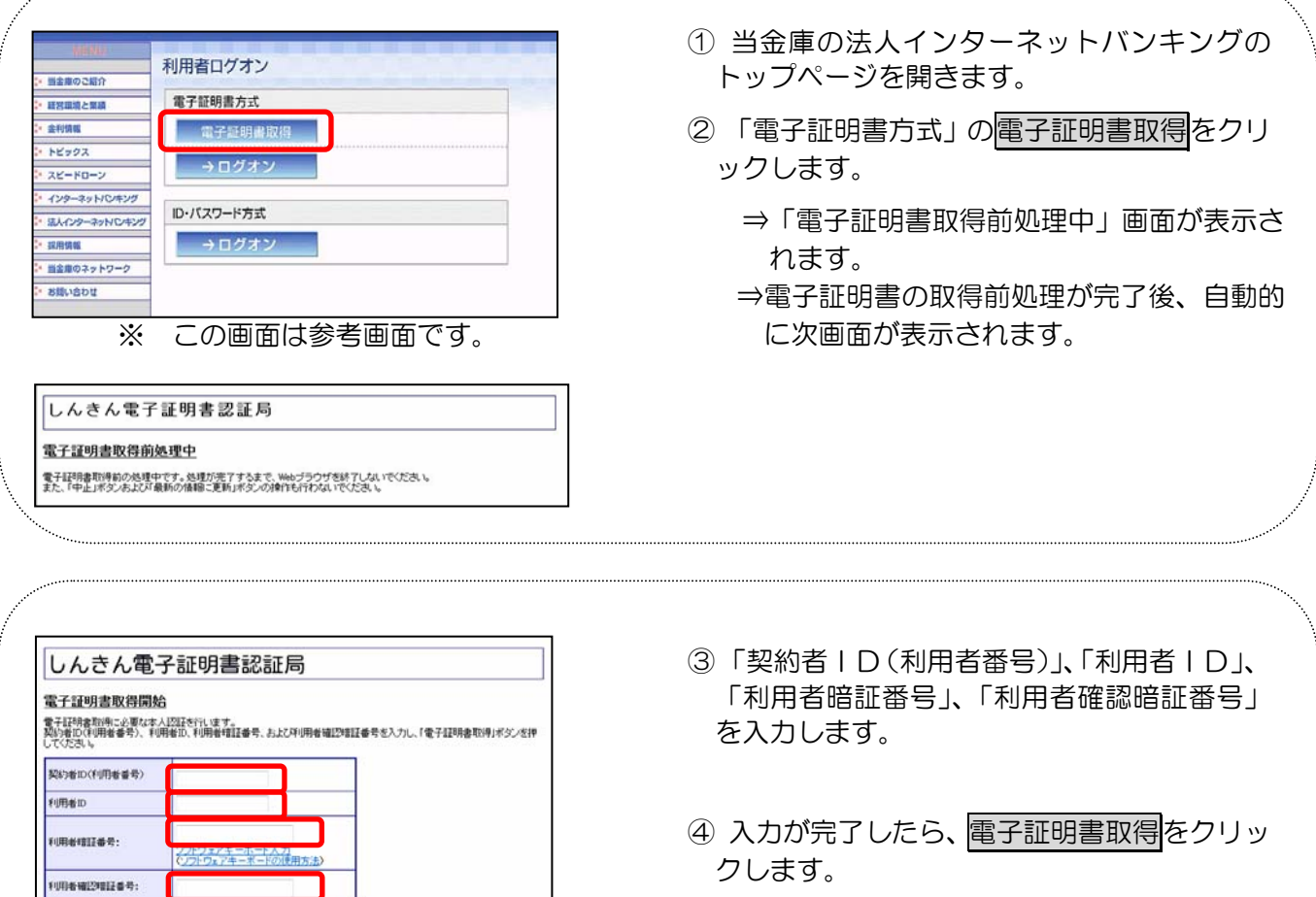

⇒「Web アクセスの確認」ダイアログが表示 されます。

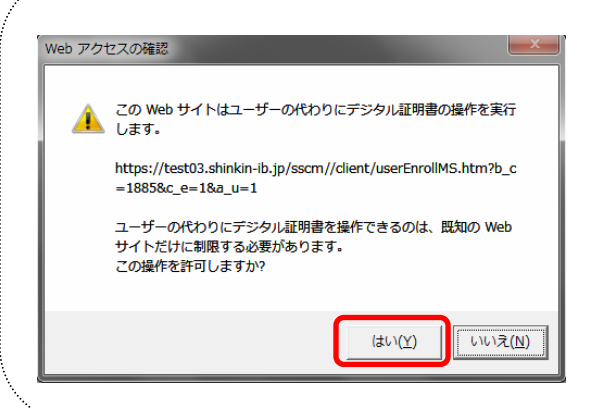

■ 電子証明書の取得はインターネットバンキングをご利用になるパソコンにて行ってください。

電子経明書取得

- ⑤ はいをクリックします。
	- ※本画面は、2度表示されますので、それぞ れはいをクリックします。
		- ⇒「新しい RSA 交換キーを作成します」ダ イアログが表示されます。

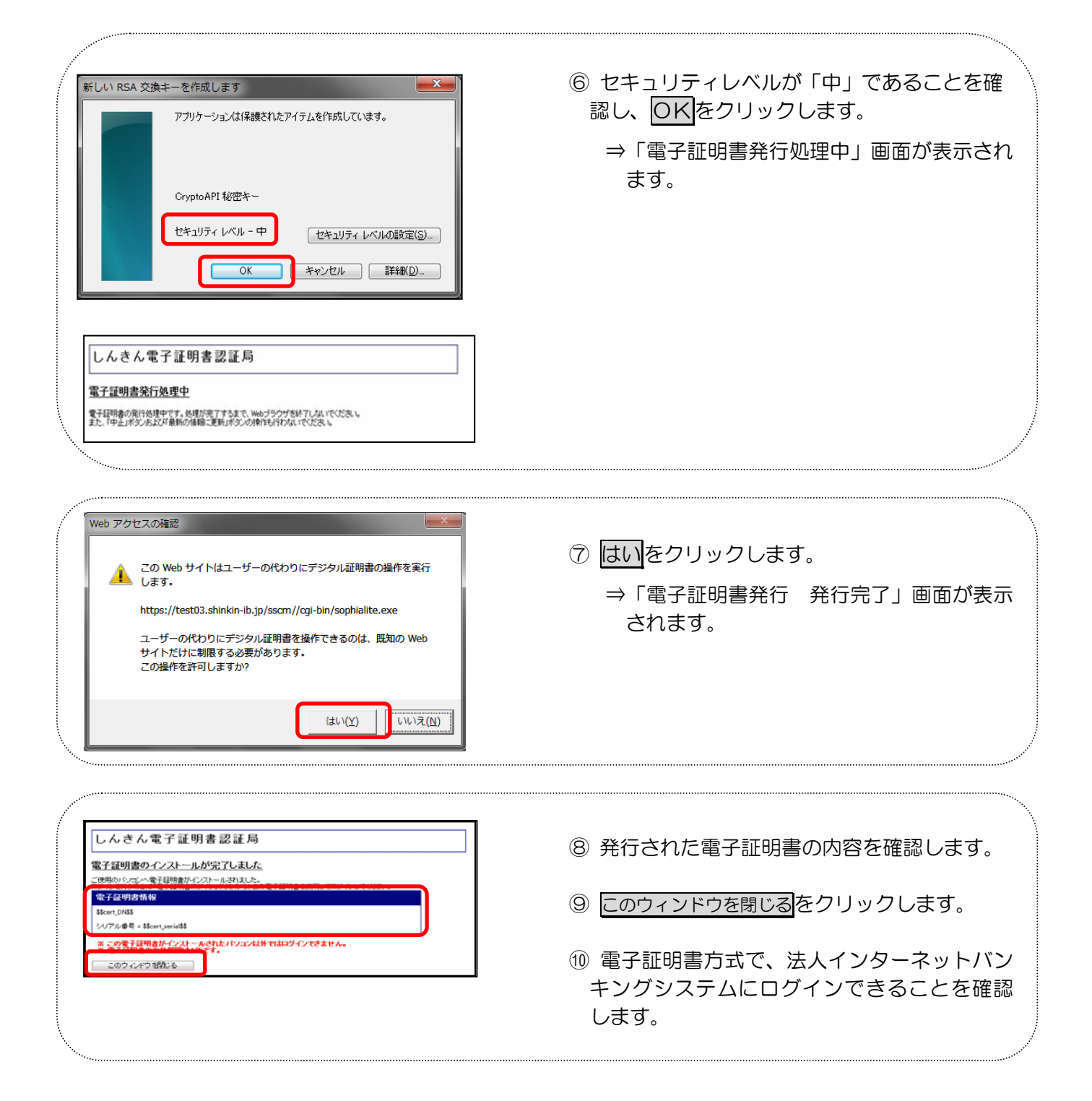